## Welcome to HiOA-Get startet with Canvas!

How to change the language settings from Norwegian to English – 4

## steps

You have entered Canvas. All buttons, boxes and texts are in Norwegian. We will now change the Language setting from Norwegian to English.

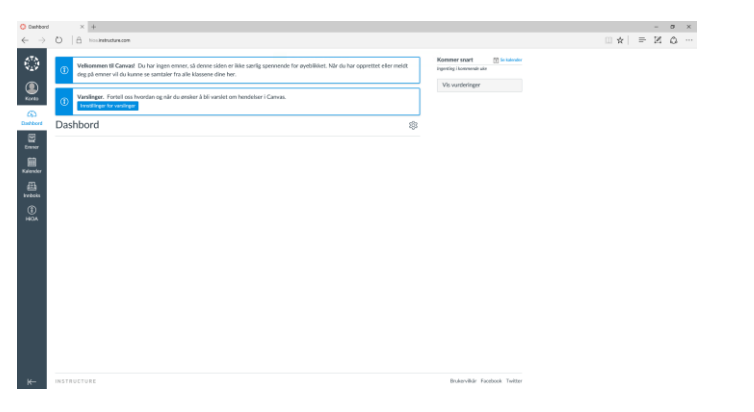

**Step 1:** Go to "Konto" (for Account) and choose «innstillinger» (for Settings).

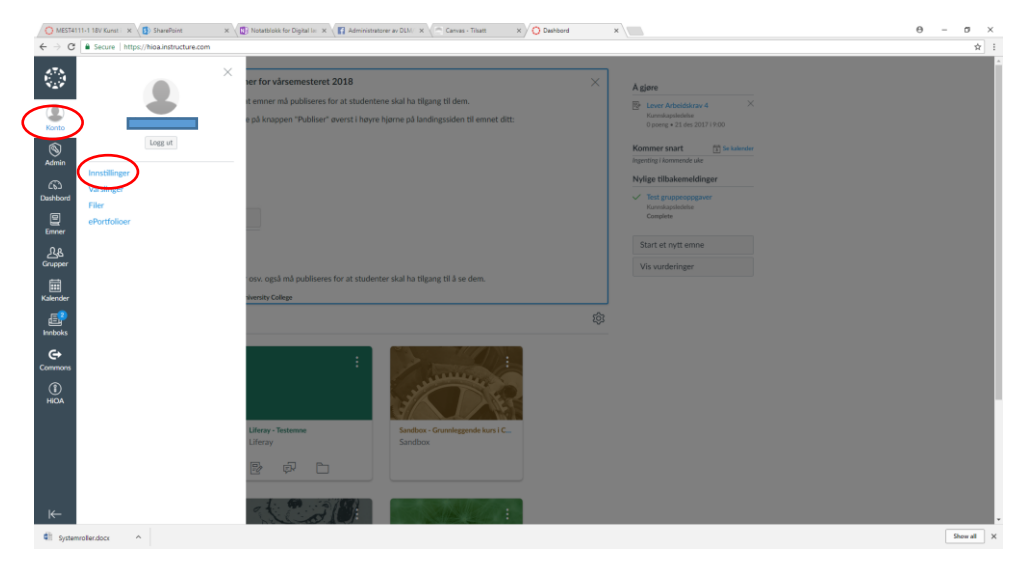

**Step 2:** Navigate to the button «Rediger innstillinger» (for Edit settings) on the right hand side and click on the button

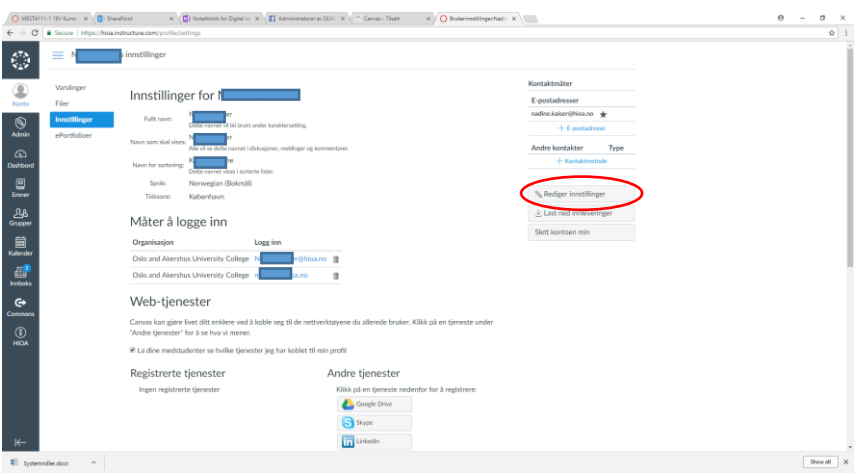

**Step 3:** Go to the the roll tab «Språk» (for Language) and choose English

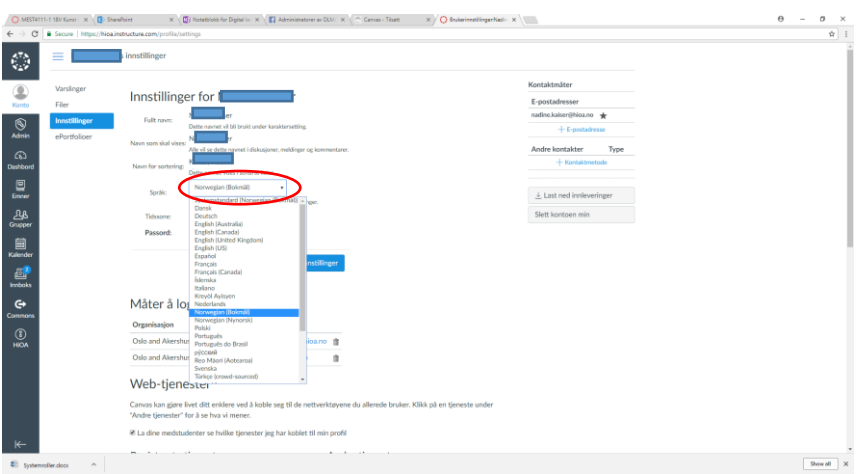

**Step 4:** You can now update your Language setting by pressing on the blue button «Oppdater innstillinger» (for Update settings)

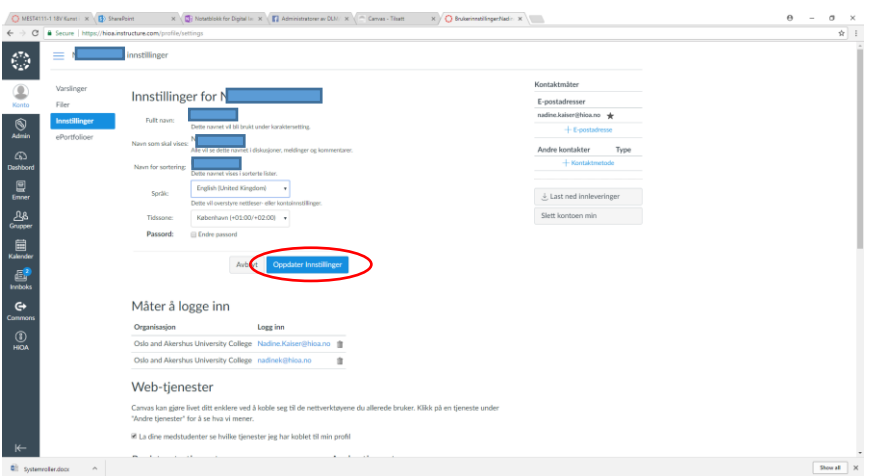

You are done! All the information on you Canvas- Dashboard is now displayed in English!

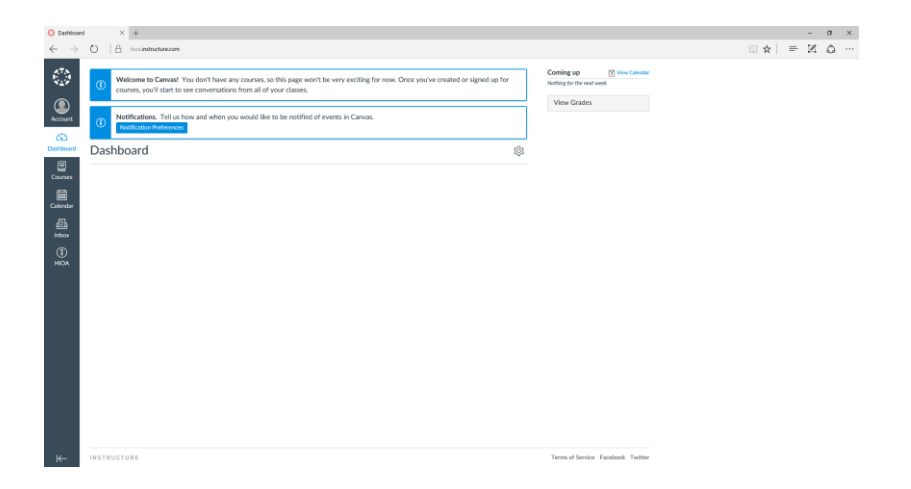